# **EQUATEPLUS**

# **Equate+ is the secure online portal provided by Computershare to view and manage your WH Smith Sharesave account.**

## **Contents**

- A. How to access your EQ+ account: see below for a reminder on how to log in to your EQ+ account.
- B. How to set up your EQ+ account: see pages 2 to 4 for details on how to set up your EQ+ account if you have not done so previously.

## **Section A**. **How to access EQ+**

If you have already set up your EQ+ account, go t[o www.equateplus.com.](http://www.equateplus.com/) Enter your User ID and password

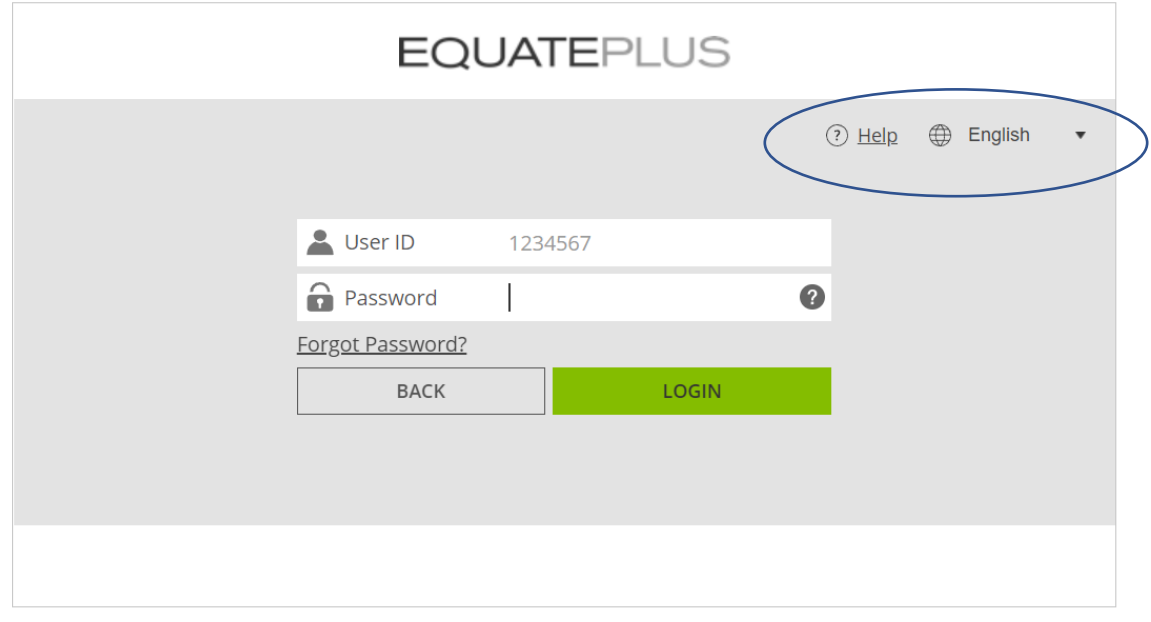

If you have forgotten your User ID or need further information click on the Help button

Once you have logged in you are presented with the Overview page

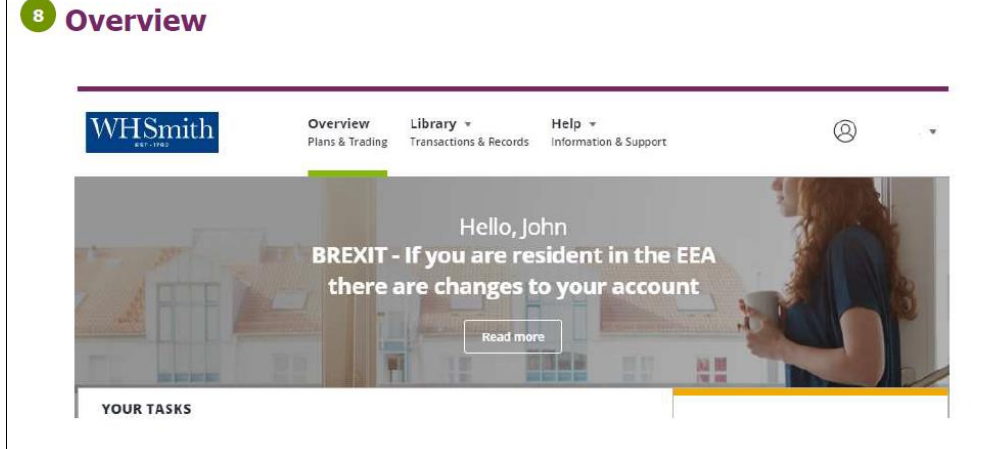

From here you can view all your SAYE information including any tasks which need to be actioned. Computershare will email you on 17 May 2023 with details of the Invitation process so that you can submit your application online.

## **Section B. How to set up your EQ+ account for the first time**:

If you have not previously set up your EQ+ account please follow the steps outlined below:

### **Step 1 - Account Setup**

- Click o[n www.equateplus.com](http://www.equateplus.com/)
- Login using your Equateplus User ID (you can find this on your registration email)
- User authentication enter your email address and date of birth (this will be the email address held by payroll)
- You will receive a temporary password by email
- Enter the temporary password
- You will then be asked to set your permanent password

## **If you receive an error message (see screenshot below) contact Computershare direct on 0370 702 0189**

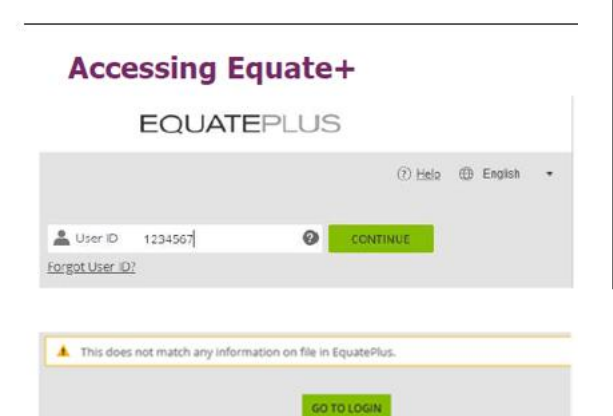

### Go to [www.equateplus.com](http://www.equateplus.com/)

Enter the User ID from your registration Email

### **Click to Continue**

You will be asked to enter your email address and date of birth. If the details entered do not match or are not held on Computershare records, you will receive an error message.

If you receive this message, you will need to contact Computershare directly on 0370 702 0189

#### **Step 2 – Preferences, Terms and Conditions**

- Set language and currency preferences and add bank details
- Add personal details, e.g. personal email address
- Set up Two Factor Authentication by providing your mobile telephone number
- Accept the Computershare T's and C's

#### **Step 3 – Tax Residency**

- EQ+ will ask a number of questions to establish your tax residency
- You need to enter your National Insurance number in the 'TIN number' box as shown below:

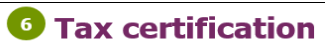

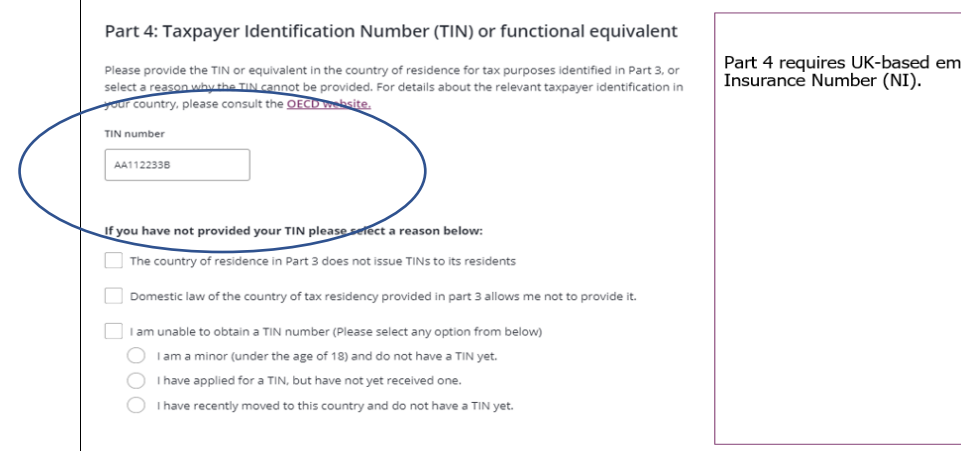

ployees to enter their National

On completion you will see the Confirmation page:

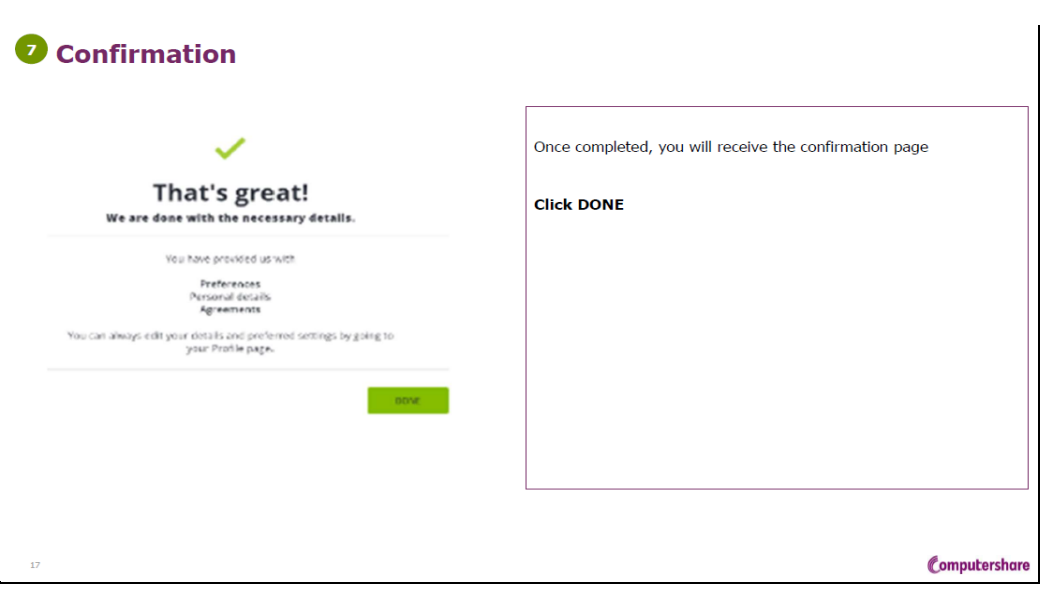

Once you have logged in you are presented with the Overview page

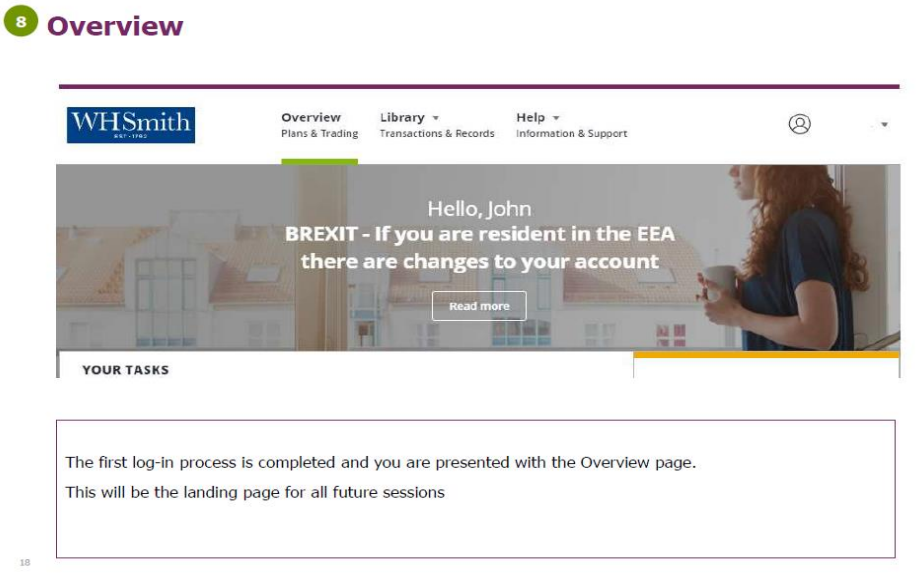

From here you can view all your SAYE information including any tasks which need to be actioned. Computershare will email you on 17 May 2023 with details of the Invitation process so that you can submit your application online.

If you have any questions in connection with the Invitation, or require help logging in to your account, please contact:

> **0370 702 0189 – Equate password reset helpline 0344 472 6078 – WH Smith Employee Share Plan helpline**